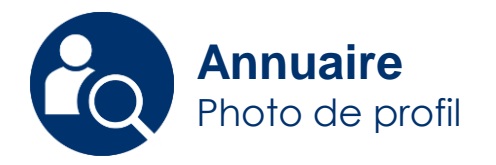

## Modifier votre photo

Vous avez la possibilité de changer/modifier votre photo affichée sur l'annuaire, à partir de votre fiche détaillée.

Creative Commons BY-NC-SA v3 soumise au droit français **Mai 2019** / DSIUN FICHE AIDE

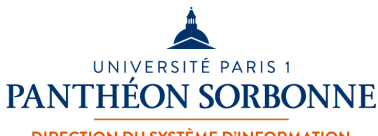

**DIRECTION DU SYSTÈME D'INFORMATION** ET DES USAGES NUMÉRIQUES

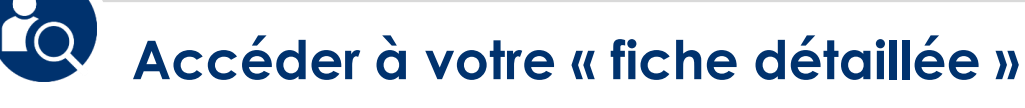

Connectez-vous sur : ent.univ-paris1.fr

Accédez à l'« **Annuaire** » et afficher votre fiche détaillée.

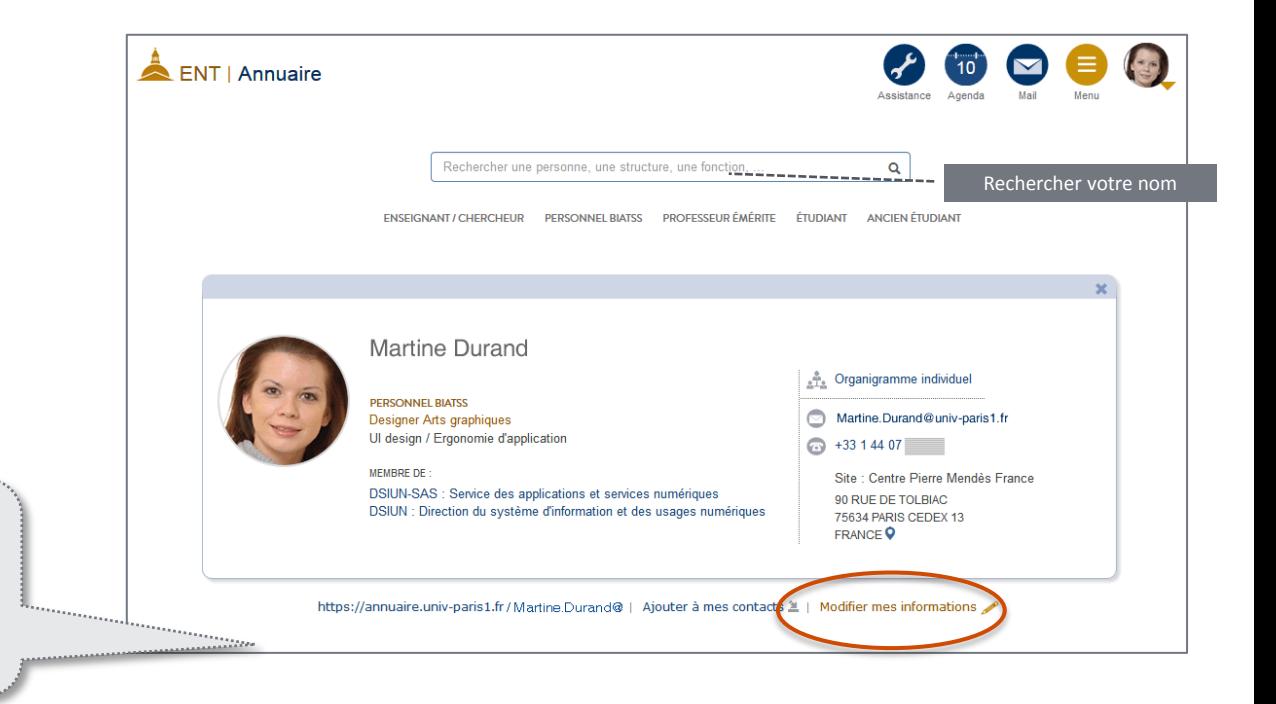

Un lien en bas de votre fiche vous permet d'accéder à vos informations personnelles.

Cliquez sur : **« Modifier mes informations »**

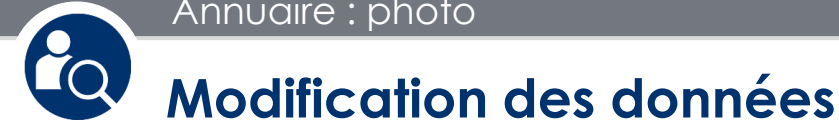

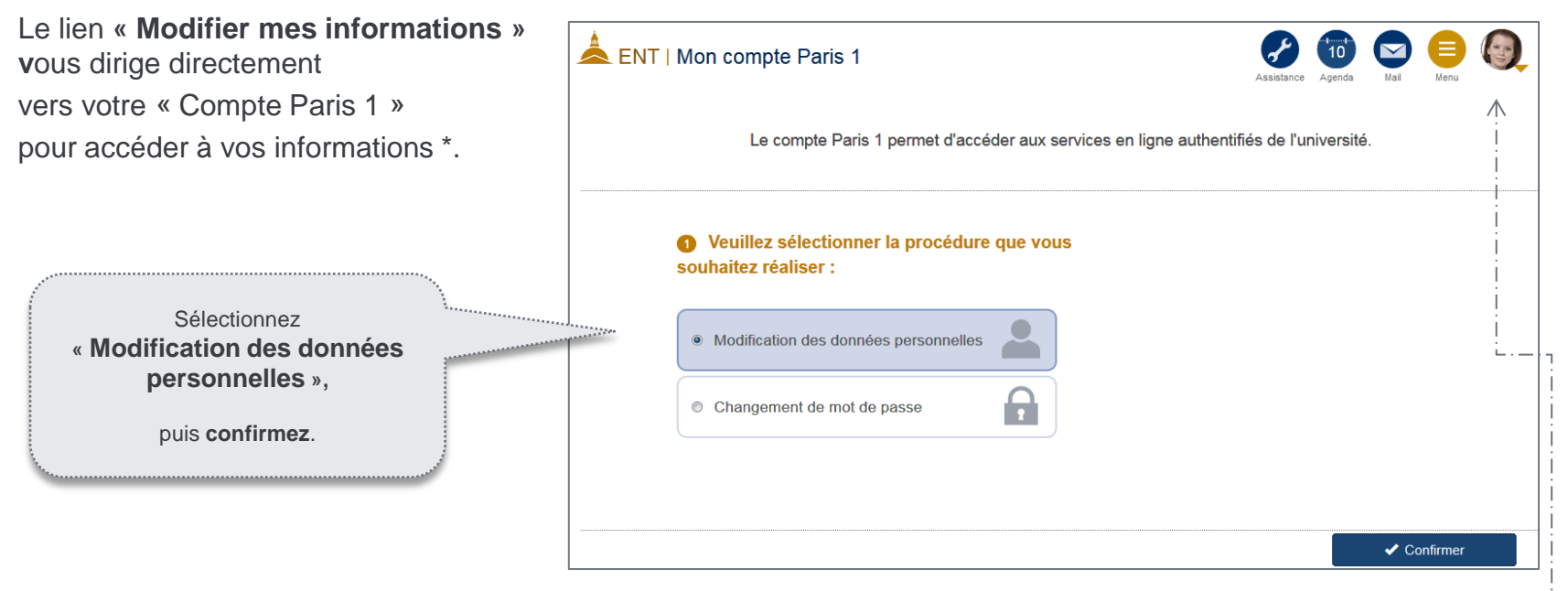

 **\*** - « Mon compte Paris 1 » est accessible aussi par le menu sous votre photo en haut de la page.

## **Données personnelles**

Dans la page « **Données personnelles** », cliquez sur la zone de photo pour activer les fonctions d'édition.

A) Le bouton  $\vert$  **Parcourir**  $\vert$  devant la photo vous permet de chercher et de sélectionner une nouvelle photo à partir de votre ordinateur si vous le désirez.

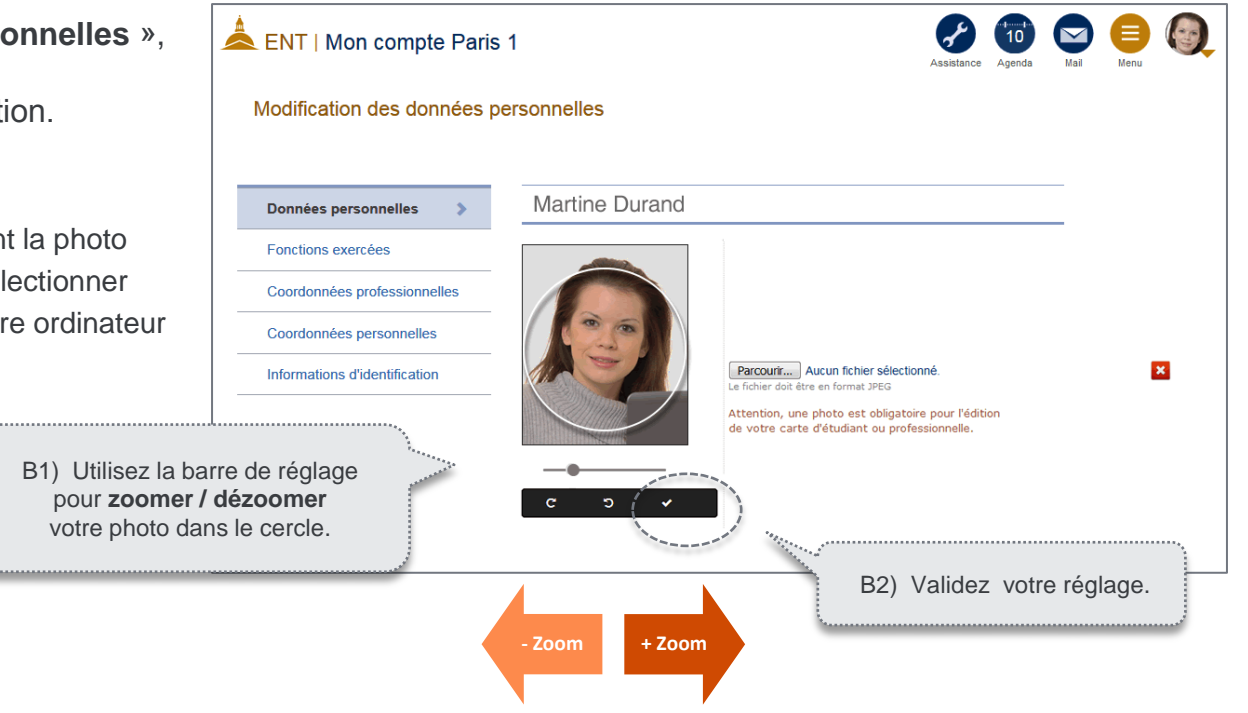

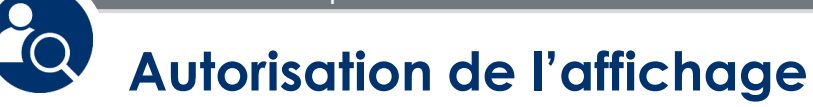

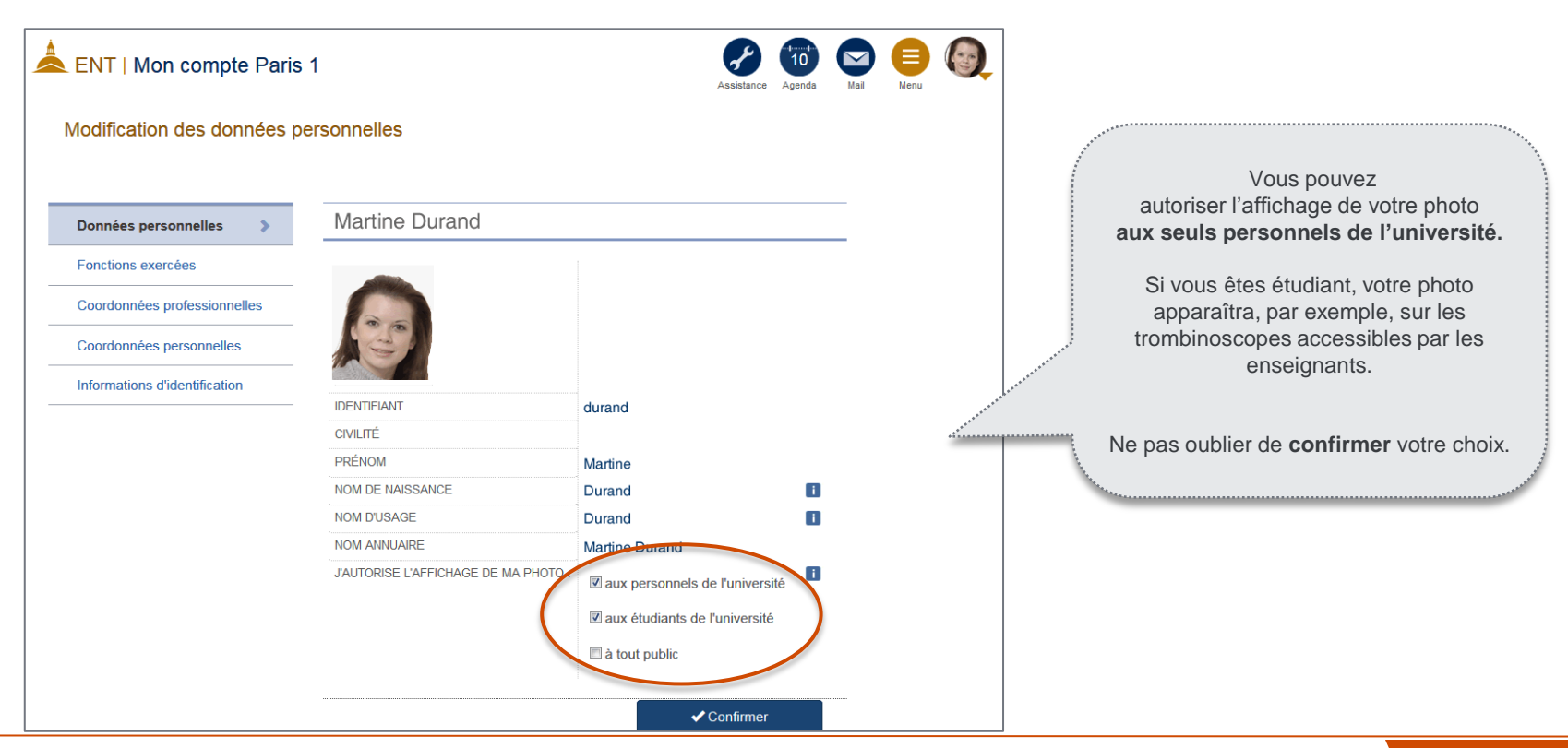

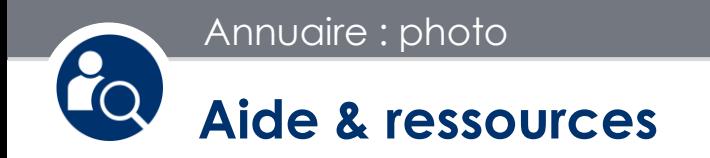

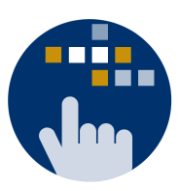

Consultez aussi le Guide des services numériques de Paris 1 :

**[Version étudiants](http://ent.univ-paris1.fr/gun)** | **[Version personnels](http://ent.univ-paris1.fr/gun-pers)** 

Contact DSIUN pour toutes informations complémentaires :

Tél. : +33 (0) 1 44 07 89 65 | Courriel : [assistance-dsiun@univ-paris1.fr](mailto:assistance-dsiun@univ-paris1.fr)